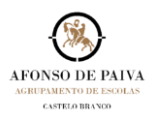

Para aceder à Caixa de Correio Pessoal do Agrupamento de Escolas Afonso de Paiva | Office 365 - Domínio [@afonsopaiva.pt,](mailto:Luis.santos@afonsopaiva.pt) deve proceder como abaixo indicado:

1. Aceder ao *Sítio* do Agrupamento de Escolas Afonso de Paiva e[m www.afonsopaiva.pt,](http://www.afonsopaiva.pt/) e no *Separador Docentes* selecionar *Correio* ou…

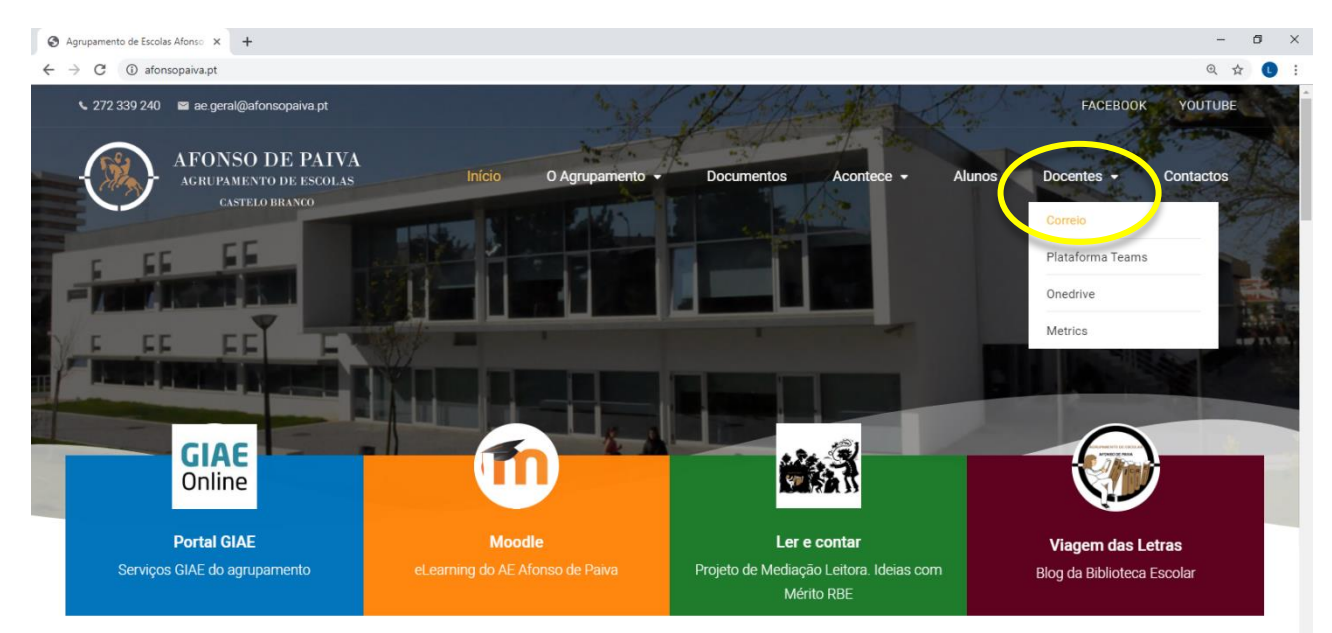

…no browser escrever office365, selecionar **Início de sessão do Office 365 | Microsoft Office** e **Iniciar sessão**.

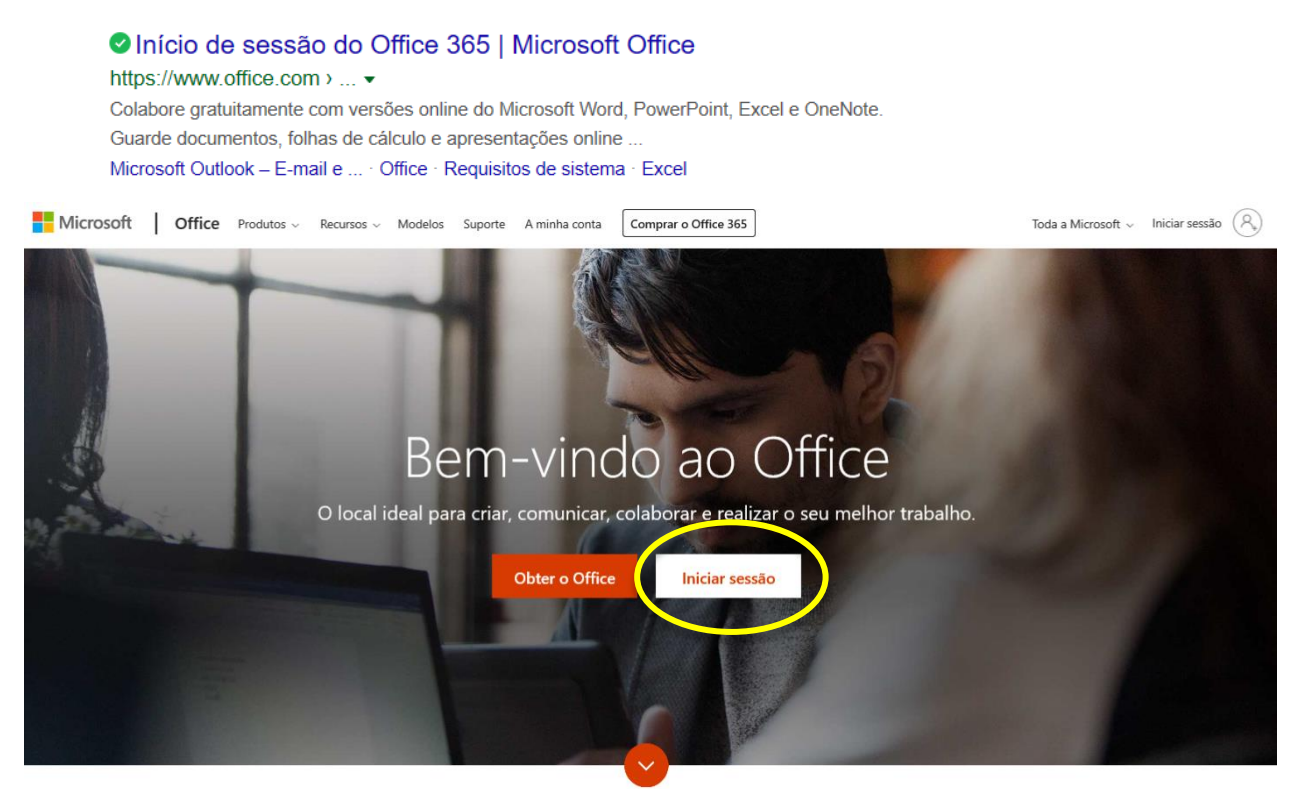

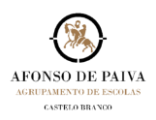

2. Fazer *login* com o utilizador de conta de correio configurado e selecionar seguinte.

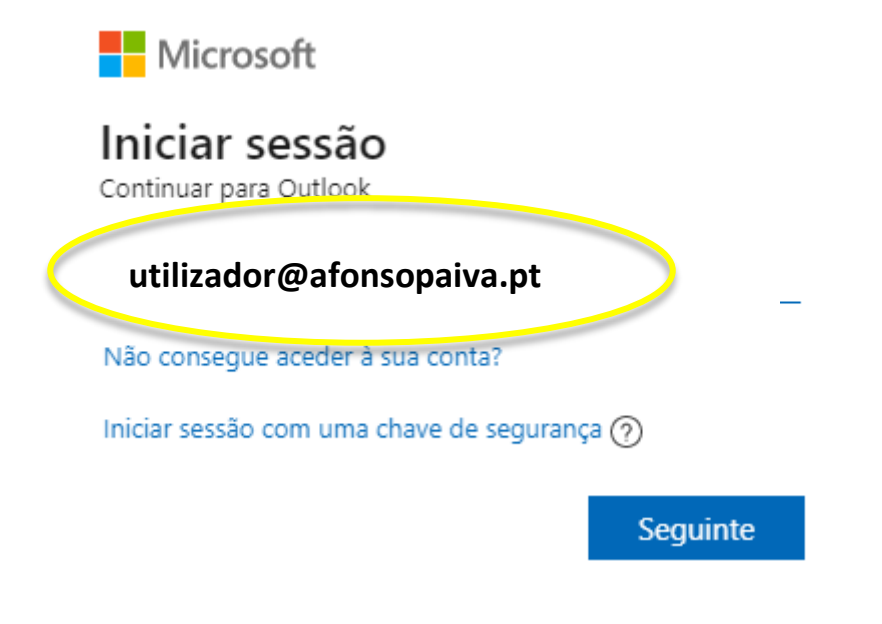

3. Introduzir a **palavra-passe pessoal** e selecionar

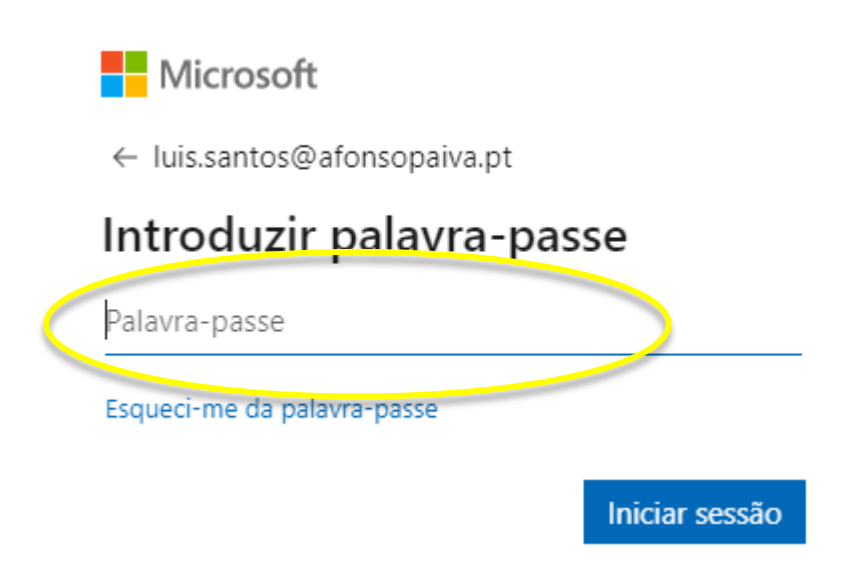

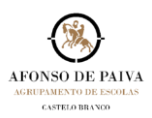

## 4. CAIXA DE ENTRADA…

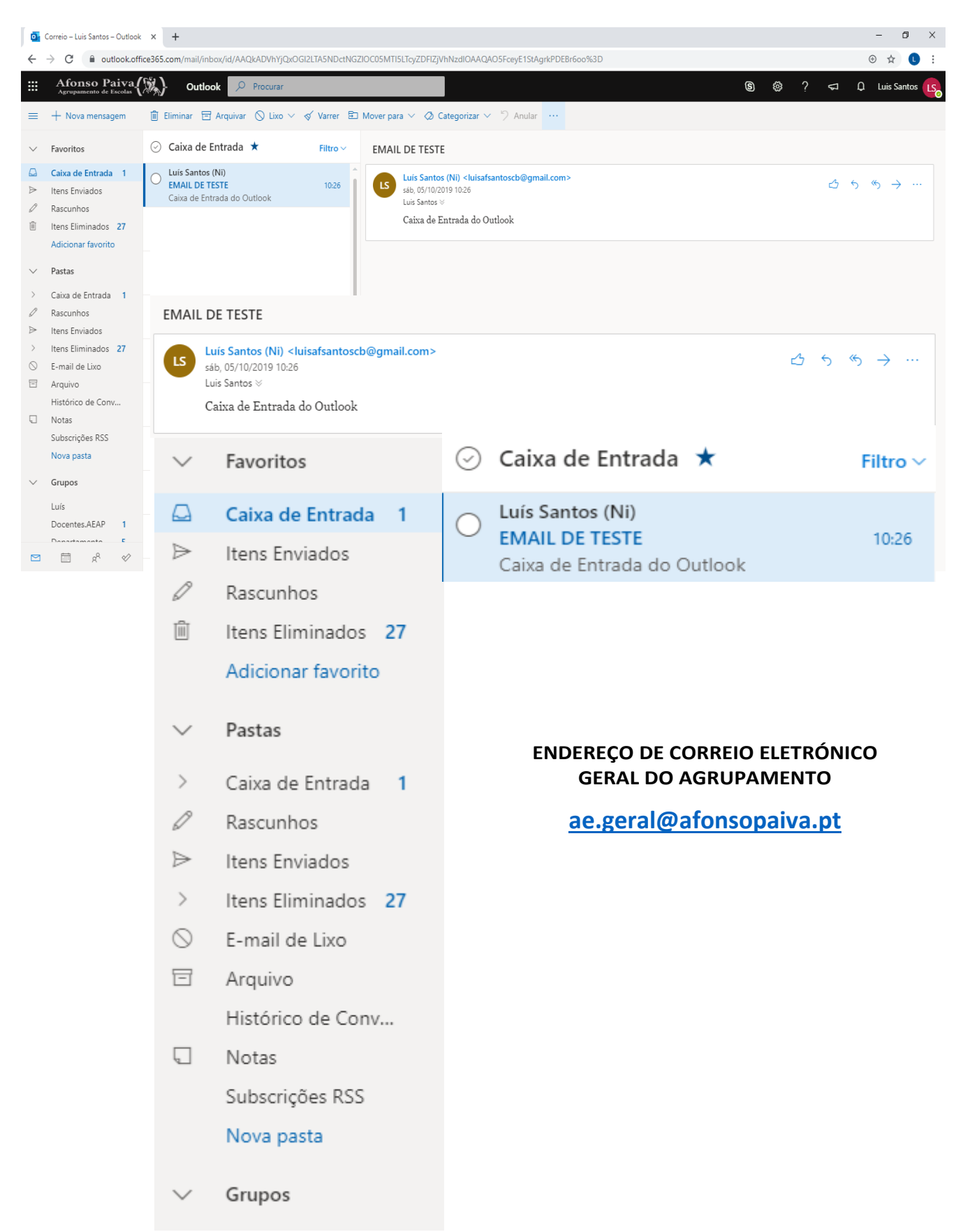